# **GUIDE FOR AA ZOOM MEETINGS IN AUSTRALIA**

# **Introduction:**

Our 6th Tradition states that an Alcoholics Anonymous group should not endorse any outside entity, and therefore this document does not endorse the use of Zoom, or any other online tool.

Many groups around the world have, however, elected to move to Zoom by exercising the 4th tradition of autonomy, during the COVID-19 crisis.

Recently, disruptive behaviour on the Zoom platform has affected many AA meetings. This disruption - known as "Zoom-bombing" - is an online form of gate-crashing, involving participants using fake names to join meetings and displaying inappropriate audio and visual content.

There are **serious security issues** if you do not understand how to set-up your account, schedule the meeting and actually secure the meeting while it is running. We have spent significant time hosting Zoom meetings and checking Zoom settings to find some of the most secure ways to continue AA meetings on this platform during the COVID-19 crises.

# This document sets out a step-by-step guide on how to create a safe environment for your members, visitors and most importantly for the newcomer. Above all other traditions we have focused on Tradition 5 so that newcomers can find a solution to their problem and find the fellowship they seek.

If you follow these instructions, our experience shows that you will be able to manage your AA meeting with a minimum of disruptions.

We recommend a couple of group members read and understand the implications of Zoom settings outlined here. Then, immediately hold a group business meeting to come to a consensus decision on what to do next. Please don't wait until your next scheduled meeting, this is important.

If you have any questions, we urge you to contact one via email: auszoomhelp@gmail.com

An AA member involved in preparing this document will contact you and talk you through the settings, so that when you are hosting your meeting, you can do so with confidence.

This document has been created by a team of anonymous AA members in Sydney Australia and we hope it will assist AA groups everywhere to create a loving and safe online environment for the alcoholic who still suffers and AA members alike. Necessity is the mother of invention, welcome to the digital AAge... Created in April 2020

## **Key Steps**

- 1. Read the whole document and if you don't understand it please ask questions: auszoomhelp@gmail.com
- 2. Call a group business meeting and discuss the security options and get group consensus
- 3. Attendee: Download Zoom "Basic" (free version) and create a Profile .... (page 3)
- 4. Host: Purchase Zoom "Pro" and create a Profile .... (page 3)
- 5. <u>Security</u> Adjust Settings: .... (page 4)
  - **Disable** ability to Record .... (page 11) -
  - **Disable** Screen Share function, for everyone except the host -
  - **Disable** Chat (optional please read detail below for options) -
  - Enable a Waiting Room
  - Enable Co-hosting
  - **Set** a password (now mandatory for all newly created meetings)
  - More...

| 6. | Security – Adjust Admin Account Settings | (page 12) |
|----|------------------------------------------|-----------|
| 7. | Create/Schedule Meetings                 | (page 13) |
| 8. | Updating the Australian AA Website:      | (page 17) |

Send the updated meeting details to: https://aa.org.au/members/member-enquiry/

9. Starting your Meetings:

.... (page 18)

Hold a practice meeting with only the Co-hosts and group members. Practice setting up and using the in-meeting security controls, including:

- Only Host can unmute -
- Only Host can share docs -

More...

| 10. In Meeting Settings | (page 19) |
|-------------------------|-----------|
| 11. In-meeting roles    | (page 22) |
| 12. Share screen        | (page 23) |

## 3. Attendee - Download Zoom "Basic" (free) and create a Profile

- A. Download the Zoom APP to your phone or computer
- B. Select the "Basic" (free) version
- C. Sign in and create an account profile. <u>https://zoom.us/signup</u>

Your Zoom Profile should be your First Name, Surname initial, and Home Group. e.g. **John S (Akron Tuesday)** This helps the Hosts of the meetings you attend in screening attendees to reduce the amount of unknown callers like "iPhone", "JohnsiPad", and also deters Trolls seeking to disrupt your meeting. Also, please help your AA friends by showing them how to do this.

## 4. Host - Purchase Zoom "Pro" and create a Profile

- D. Download the Zoom App to your computer PC or Mac only. **Don't** host with smartphones or iPads
- E. Select the "Pro" (paid) version
- F. Sign in and create an account Profile. <u>https://zoom.us/buy?plan=pro&from=pro</u>

At the time of writing, the subscription costs \$20.99 Australian per month plus GST. Pro is the most affordable option for security.

It will also allow you to have a meeting that runs for one hour or more. The free version has limited/little security and meetings can only run for 40 minutes.

|                       | × 🖸 Plans and Pricing - Zoom 🗙     | +                                                    |                                                 |                |                                                | -                         |
|-----------------------|------------------------------------|------------------------------------------------------|-------------------------------------------------|----------------|------------------------------------------------|---------------------------|
| → C  a zoom.us/pricin | ng                                 |                                                      |                                                 |                |                                                | ☆                         |
|                       |                                    |                                                      |                                                 |                | REQUEST A DEMO AUS: 1.800.7                    | 768.027 RESOURCES 		 SUPP |
| zoom                  | SOLUTIONS - PLANS & PRICING CONT   | ACT SALES                                            |                                                 | JOIN A MEET    | TING HOST A MEETING - SIG                      | N IN SIGN UP, IT'S FREI   |
|                       | Zoom Meeting Plans                 | for Your Business                                    | Zoom for Edu                                    | ucation   Zoor | n for Telehealth   Zoom for Develop            | iers                      |
|                       | Basic                              | Pro                                                  | Business                                        |                | Enterprise                                     |                           |
|                       | Personal Meeting                   | Great for Small Teams                                | Small & Med Business                            |                | Large Enterprise-Ready                         |                           |
|                       | Free                               | A\$20.99/mo/host (                                   | A\$27.99/n * Minimum of 10 host                 |                | A\$27.99 /mo/host<br>* Minimum of 50 hosts     | 0                         |
|                       | Sign up, It's Free                 | Buy Now                                              | Buy Now                                         | ,              | Contact Sales                                  |                           |
|                       | Host up to 100 participants 0      | All Basic features +                                 | All Pro features +                              |                | All Business features +                        |                           |
|                       | Unlimited 1 to 1 meetings          | Includes 100 participants<br>Need more participants? | Includes 300 participa<br>Need more participant |                | Enterprise includes 500<br>participants        |                           |
|                       | 40 mins limit on group meetings () | Meeting duration limit is 24 hrs                     | Dedicated phone supp                            |                | Enterprise Plus includes 1,000<br>participants |                           |
|                       | Unlimited number of meetings       | User management                                      | Admin dashboard                                 | 0              | Unlimited Cloud Storage                        |                           |
|                       | Online support                     | Admin feature controls                               | Vanity URL                                      | 0              | Dedicated Customer Success<br>Manager          |                           |
|                       | + Video Conferencing Features      | Reporting                                            |                                                 | . 0            | Executive Business Reviews                     | 0                         |
|                       | + Web Conferencing Features        | Custom Personal Meeting ID                           | deployment<br>Managed domains                   | 6              | Bundle discounts on Webinars                   | Ŭ C                       |
|                       | + Group Collaboration Features     | Assign scheduler                                     |                                                 | 9              | and Zoom Rooms                                 |                           |

# 5.<u>Security</u> – Adjust Settings

If your settings match the ones we have selected, you will find it very easy to maintain order in your meeting. It should take you about 15 minutes to set up.

Please follow the settings as outlined in the below screenshots:

| ← → C ( a zoom.us/profile           |                     |                                        |                    |                    | ☆       | •      | 01      |
|-------------------------------------|---------------------|----------------------------------------|--------------------|--------------------|---------|--------|---------|
|                                     |                     |                                        | REQUEST A DEMO     | AUS: 1.800.768.027 | RESOURC | ies 🕶  | SUPPORT |
| ZOOM SOLUTIONS - PLANS & PRICIN     | NG CONTACT SALES    |                                        | SCHEDULE A MEETING | JOIN A MEETING     | HOSTAM  | EETING | •       |
| PERSONAL Profile Meetings Webinars  | Carse Deter         | John Smith<br>Account No: 00000000     |                    |                    |         | Edit   | I       |
| Settings                            | Personal Meeting ID | 000-111-2222<br>https///:iiwjidjwpijpw |                    |                    |         | Edit   | 1       |
| User Management     Room Management | Sign-In Email       | email@email.com                        |                    |                    |         | Edit   |         |
| Account Management     Advanced     | User Type           | Licensed O                             |                    |                    |         |        |         |
|                                     | Capacity            | Meeting 100 O                          |                    |                    |         |        |         |

| $\leftrightarrow$ $\rightarrow$ C $\bullet$ zoom.us/profile/setting |                                                                   | A 🧕 I :                                                                                                    |
|---------------------------------------------------------------------|-------------------------------------------------------------------|----------------------------------------------------------------------------------------------------|
|                                                                     |                                                                   | REQUEST A DEMO AUS 1.800.768.027 RESOURCES + SUPPORT                                                                                                    |
| ZOOM SOLUTIONS - 1                                                  | PLANS & PRICING CONTACT SALES                                     | SCHEDULE A MEETING JOIN A MEETING HOST A MEETING -                                                                                                    |
| PERSONAL                                                            | Meeting Recording                                                 | Telephone                                                                                                    |
| Profile                                                             |                                                                   |                                                                                                    |
| Meetings                                                            | Schedule Meeting                                                  | Schedule Meeting                                                                                                    |
| Webinars<br>Recordings                                              | In Meeting (Basic)<br>In Meeting (Advanced)<br>Email Notification | Host video Start meetings with host video on                                                                                                    |
| Settings                                                            | Other                                                             | Participants video Start meetings with participant video on. Participants can change this during  Start meetings with participant video on. Participants can change this during  Start meetings with participant video on. Participants can change this during  Start meetings with participant video on. Participants can change this during  Start meetings with participant video on. Participants can change this during  Start meetings with participant video on. Participants can change this during  Start meetings with participant video on. Participants can change this during  Start meetings with participant video on. Participants can change this during  Start meetings  Start meetings  Sta |
| ADMIN                                                               |                                                                   |                                                                                                    |
| <ul> <li>User Management</li> </ul>                                 |                                                                   | Audio Type                                                                                                    |
| > Room Management                                                   |                                                                   | Determine how participants can join the audio portion of the meeting. When<br>joining audio, you can let them choose to use their computer microphone/speaker-                                                                                                    |
| > Account Management                                                |                                                                   | or use a telephone. You can also limit them to just one of those audio types. If you<br>have 3rd party audio enabled, you can require that all participants follow the<br>instructions you provide for using non-Zoom audio.                                                                                                    |
| > Advanced                                                          |                                                                   | Computer Audio Computer Audio Computer Audio Computer Audio                                                                                                    |

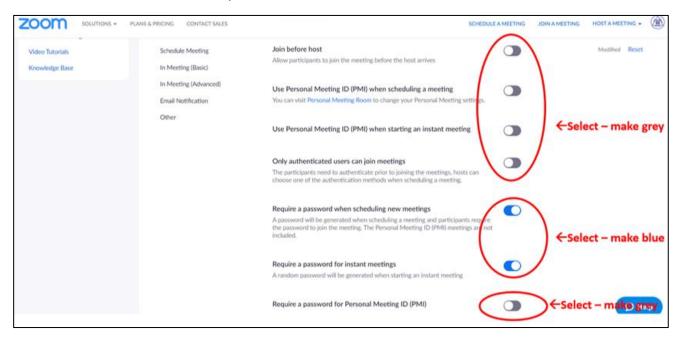

| Schedule Meeting                  | Embed password in meeting link for one-click join                                                                                                    | Select - make grey  |
|-----------------------------------|----------------------------------------------------------------------------------------------------|---------------------|
| In Meeting (Basic)                | Meeting password will be encrypted and included in the join meeting link to above<br>participants to join with just one click without having to enter the password.                         |                     |
| In Meeting (Advanced)             | $\frown$                                                                                                    | <u></u>             |
| Email Notification                | Require password for participants joining by phone                                                                                                    | Modified Reset      |
| Other                             | A numeric password will be required for participants joining by phone if your<br>meeting has a password. For meeting with an alphanumeric password, a numeric<br>version will be generated. |                     |
| Ensure this is selected           |                                                                                                    | ←Select – make blue |
| blue to stop trolls $\rightarrow$ | Mute participants upon entry                                                                                                    |                     |
| unmuting themselves               | Automatically mute all participants when they join the meeting. The host controls                                                                                                    |                     |
| and yelling abuse and             | whether participants can unmute themselves.                                                                                                    |                     |
| playing music                     | Upcoming meeting reminder                                                                                                    | Modified Reset      |
|                                   |                                                                                                    | Mooinioo Reset      |
|                                   | Receive desktop notification for upcoming meetings. Reminder time can be<br>configured in the Zoom Desktop Client. (3)                                                                      |                     |
|                                   |                                                                                                    | ←Select – make blue |
|                                   | In Meeting (Basic)                                                                                                    |                     |
|                                   | Require Encryption for 3rd Party Endpoints (H323/SIP)                                                                                                    | Medified Reset      |
|                                   | Zoom requires encryption for all data between the Zoom cloud, Zoom client, and                                                                                                    | PROVINCE PROVE      |
|                                   | Zoom Room. Require encryption for 3rd party endpoints (H323/SiP).                                                                                                    | O Help              |

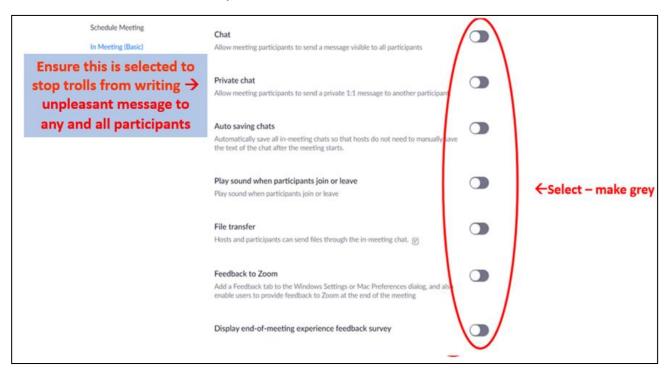

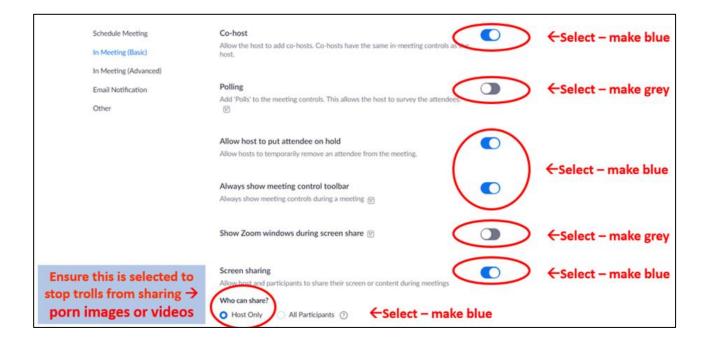

| Schedule Meeting                                                                     | Who can start sharing when someone else is sharing?                                                                             |                     |
|--------------------------------------------------------------------------------------|----------------------------------------------------------------------------------------------------|---------------------|
| In Meeting (Basic)                                                                   | Host Only     All Participants                                                                                                  |                     |
| In Meeting (Advanced)                                                                |                                                                                                    |                     |
| Email Notification                                                                   | Disable desktop/screen share for users<br>Disable desktop or screen share in a meeting and only allow sharing of selected       | ←Select – make blue |
| Other                                                                                | applications.                                                                                                    |                     |
| Ensure this is selected to<br>stop trolls from writing →<br>or drawing on the screen | Annotation<br>Allow participants to use annotation tools to add information to shared screens g                                 |                     |
|                                                                                      | Whiteboard Allow participants to share whiteboard during a meeting 💮                                                            | ←Select – make grey |
|                                                                                      | Remote control                                                                                                    |                     |
|                                                                                      | During screen sharing, the person who is sharing can allow others to control the shared content                                 |                     |
|                                                                                      | Nonverbal feedback                                                                                                    |                     |
|                                                                                      | Participants in a meeting can provide nonverbal feedback and express opinions by clicking on icons in the Participants panel. 🕑 |                     |

| Ensure this is selected grey →<br>to stop trolls from rejoining if<br>you eject them from the<br>meeting | Allow removed participants to rejoin<br>Allows previously removed meeting participants and webinar panelists to rejoin p<br>In Meeting (Advanced) |     |                     |
|----------------------------------------------------------------------------------------------------|----------------------------------------------------------------------------------------------------|-----|---------------------|
| Other                                                                                                    | Breakout room<br>Allow host to split meeting participants into separate, smaller rooms                                                            |     |                     |
|                                                                                                    | Remote support<br>Allow meeting host to provide 1:1 remote support to another participant                                                         |     | ←Select – make grey |
|                                                                                                    | Closed captioning<br>Allow host to type closed captions or assign a participant/third party device to ad<br>closed captions                       | d D |                     |
|                                                                                                    | Save Captions<br>Allow participants to save fully closed captions or transcripts                                                                  | •   |                     |
|                                                                                                    | Far end camera control<br>Allow another user to take control of your camera during a meeting                                                      |     |                     |

| Schedule Meeting<br>In Meeting (Basic)<br>In Meeting (Advanced) | Group HD video<br>Activate higher quality video for host and participants. (This will use more<br>bandwidth.)                                                                                                    |                     |
|-----------------------------------------------------------------|----------------------------------------------------------------------------------------------------|---------------------|
| Email Notification<br>Other                                     | Virtual background<br>Allow users to replace their background with any selected image. Choose or upload<br>an image in the Zoom Desktop application settings.                                                                                                    |                     |
|                                                                 | Identify guest participants in the meeting/webinar<br>Participants who belong to your account can see that a guest (someone who does<br>not belong to your account) is participating in the meeting/webinar. The<br>Participants list indicates which attendees are guests. The guests themselves do not<br>see that they are listed as guests. $\textcircled$ | ←Select – make grey |
|                                                                 | Auto-answer group in chat<br>Enable users to see and add contacts to 'auto-answer group' in the contact list on<br>chat. Any call from members of this group will be automatically answered.                                                                                                    |                     |
|                                                                 | Only show default email when sending email invites<br>Allow users to invite participants by email only by using the default email program<br>selected on their computer                                                                                                    |                     |

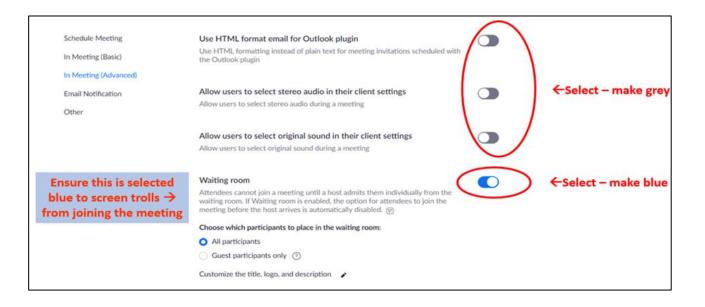

#### Note, the Waiting Room Display can be customised. Here's a suggestion:

"Please read the following carefully:

CONFIDENTIALITY: This is an electronic meeting and we observe the AA Traditions. The Zoom recording function is disabled, and we ask you not to record this meeting in any other way to respect the anonymity of those attending. Disruptive attendees will be removed from the meeting. Please update your profile with your First Name, Surname initial, & Home Group - eg "John B (Akron Tuesday)"

| Schedule Meeting<br>In Meeting (Basic) | Show a "Join from your browser" link<br>Allow participants to bypass the Zoom application download process, and join<br>meeting directly from their browser. This is a workaround for participants who<br>unable to download, install, or run applications. Note that the meeting experie | are                 |                     |
|----------------------------------------|----------------------------------------------------------------------------------------------------|---------------------|---------------------|
| In Meeting (Advanced)                  | from the browser is limited                                                                                                    | $I = \lambda$       |                     |
| Email Notification                     |                                                                                                    | $I = \Lambda$       |                     |
| Other                                  | Allow live streaming meetings                                                                                                    |                     |                     |
|                                        | Email Notification                                                                                                    |                     |                     |
|                                        | When a cloud recording is available                                                                                                    |                     | -Colort make may    |
|                                        | Notify host when cloud recording is available                                                                                                    |                     | ←Select – make grey |
|                                        | When attendees join meeting before host                                                                                                    |                     |                     |
|                                        | Notify host when participants join the meeting before them                                                                                                    |                     |                     |
|                                        | When a meeting is cancelled                                                                                                    |                     |                     |
|                                        | Notify host and participants when the meeting is cancelled                                                                                                    |                     |                     |
|                                        | When an alternative host is set or removed from a meeting                                                                                                    |                     |                     |
|                                        | Notify the alternative host who is set or removed                                                                                                    | $\langle - \rangle$ |                     |

| Schedule Meeting      | When someone scheduled a meeting for a host ( ) C Select – make blue                                                                                                    |
|-----------------------|----------------------------------------------------------------------------------------------------|
| In Meeting (Basic)    | Notify the host there is a meeting is scheduled, rescheduled, or cancelled                                                                                                    |
| In Meeting (Advanced) | When the cloud recording is going to be permanently deleted from train                                                                                                    |
| Email Notification    | Notify the host 7 days before the cloud recording is permanently deleted from trash                                                                                                    |
| Other                 | Select – make grey                                                                                                    |
|                       | Other                                                                                                    |
|                       | Blur snapshot on iOS task switcher                                                                                                    |
|                       | Enable this option to hide potentially sensitive information from the snapshot of the Zoom main window. This snapshot display as the preview screen in the iOS tasks switcher when multiple apps are open. |
|                       | Invitation Email                                                                                                    |
|                       | Your meeting attendees will receive emails in language based upon their<br>browser/profile settings. Choose languages which your expected attendees will<br>receive content in to edit.                    |
|                       | Choose email in language to edit English 🗸 🖌                                                                                                    |
|                       | Send me a preview email                                                                                                    |
|                       |                                                                                                    |

| Schedule Meeting      | Schedule Privilege                                                                                                    |
|-----------------------|----------------------------------------------------------------------------------------------------|
| In Meeting (Basic)    | You can assign users in your account to schedule meetings on your behalf. You ca<br>also schedule meetings on behalf of someone that has assigned you scheduling |
| In Meeting (Advanced) | privilege. You and the assigned scheduler must be on a Paid plan within the same account.                                                                        |
| Email Notification    | Assign scheduling privilege to +                                                                                                    |
| Other                 | No one                                                                                                    |
|                       | I can schedule for                                                                                                    |
|                       | No one                                                                                                    |
|                       | Integration Authentication                                                                                                    |

End of personal settings section

## **Disable** ability to record

**This setting will stop ZOOM making a recording of the meeting.** All AA members should be made aware however that any individual participant <u>could</u> simply record their computer screen using a local recording device, including their mobile phone. We suggest asking members upfront to not make any local recordings, even though Zoom recordings has been disabled. As this risk cannot be completely avoided, we would advise against sharing "5<sup>th</sup> steps from the floor".

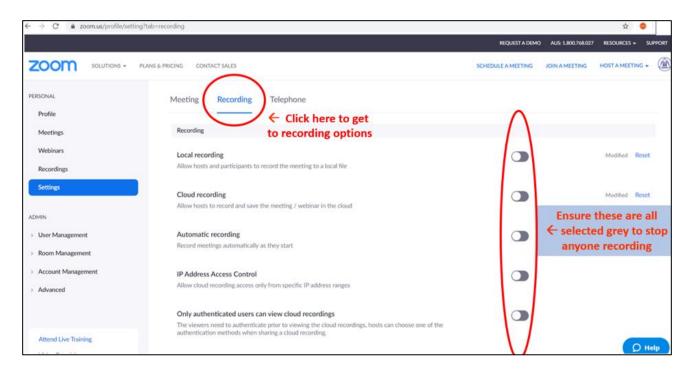

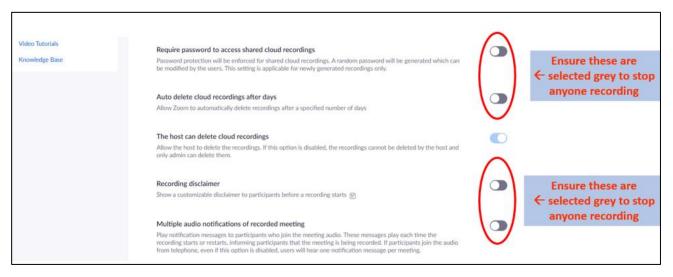

# 6. Security - Adjust Admin Account Settings

The Admin Account Settings are similar to the Settings section, however these are Universal settings. Read and adjust these settings carefully to ensure a safe meeting.

| ← → C 🕯 zoom.us/a                      | occount/setting                                        |                                                                                                    |                                   | 4         |
|----------------------------------------|--------------------------------------------------------|----------------------------------------------------------------------------------------------------|-----------------------------------|-----------|
|                                        |                                                        |                                                                                                    | REQUEST A DEMO AUS: 1.800.768.027 | RESOURCE  |
| ZOOM SOLUT                             | TIONS - PLANS & PRICING CONTACT SALES                  | SCHEL                                                                                                    | DULE A MEETING JOIN A MEETING     | HOST A ME |
| PERSONAL                               | Meeting Recording                                      | g Telephone                                                                                                    |                                   |           |
| Profile                                |                                                        |                                                                                                    |                                   |           |
| Meetings                               | Groups and members will<br>you can lock the settings h | e the following settings by default. If you don't want the sett<br>re. Learn More                                                                                                    |                                   |           |
| Webinars                               |                                                        |                                                                                                    |                                   |           |
| Recordings                             | Schedule Meeting                                       | Schedule Meeting                                                                                                    | $\frown$                          |           |
| Settings                               | In Meeting (Basic)                                     |                                                                                                    |                                   |           |
|                                        | In Meeting (Advanced)                                  | Host video<br>Start meetings with host video on                                                                                                    |                                   |           |
| ADMIN                                  | Email Notification                                     | Sent metongs with oust when on                                                                                                    | \                                 |           |
| > User Management                      | Admin Options                                          | Participants video                                                                                                    |                                   | hen       |
| > Room Management                      |                                                        | Start meetings with participant video on. Participants can change this during th<br>meeting.                                                                                                    | Sele                              | ct all    |
| <ul> <li>Account Management</li> </ul> |                                                        |                                                                                                    |                                   | same      |
| Account Profile                        |                                                        | Audio Type                                                                                                    |                                   | ings as   |
|                                        | Click Admin                                            | Determine how participants can join the audio portion of the meeting. When<br>joining audio, you can let them choose to use their computer microphone upeal<br>or use a telephone. You can also limit them to just one of those audio type, If y | ker.                              | above     |
| · · · · · · · · · · · · · · · · · · ·  | Account Settings                                       | have 3rd party audio enabled, you can require that all participants follow the<br>instructions you provide for using non-Zoom audio.                                                                                                    | Setti                             |           |
|                                        |                                                        | O Telephone and Computer Audio                                                                                                    |                                   |           |
| Recording Management                   |                                                        | <ul> <li>Telephone</li> </ul>                                                                                                    |                                   |           |

If you have any questions about Admin Account Settings, we urge you to contact us via email: <a href="mailto:auszoomhelp@gmail.com">auszoomhelp@gmail.com</a>

# 7. Creating/Scheduling Meetings

#### A. Go to <u>www.zoom.us</u> website and click MY ACCOUNT:

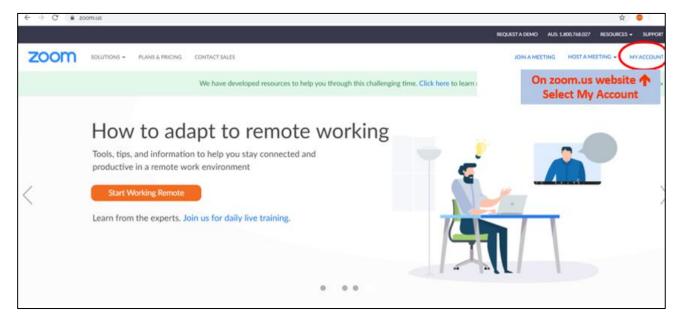

#### B. Click Schedule a Meeting:

| € → G                                 | a zoom.us/meeting                                    |                      |                   |                       |                   | \$ 🔮                                                           |
|---------------------------------------|------------------------------------------------------|----------------------|-------------------|-----------------------|-------------------|----------------------------------------------------------------|
|                                       |                                                      |                      |                   |                       | REI               | QUESTA DEMO AU 1768.027 RESOURCES +                            |
| zoon                                  | SOLUTIONS * PLANS & PRICING                          | CONTACT SALES        |                   |                       | SCHEDULE          | A MEETING HOST A MEETING HOST A MEETING                        |
| PERSONAL<br>Profile<br>Meetings       |                                                      | nedule a New Meeting | Previous Meetings | Personal Meeting Room | Meeting Templates | ↑ 2.Click 'Schedule a<br>Meeting' to schedule a<br>new meeting |
| Webinars                              | ↑ 1.Click 'Meetings'<br>to go to your already        | art Time 1           | Topic a           |                       | Meeting ID        |                                                                |
| Settings                              | scheduled meeting<br>or to schedule a new<br>meeting | ecu<br>ecu           |                   |                       |                   |                                                                |
| ADMIN > User Manag                    | pement                                               | оля<br>11:0<br>Толя  |                   |                       |                   |                                                                |
| Room Mana     Account Ma     Advanced | anagement                                            | 12:0<br>Sun,<br>12:0 |                   |                       |                   |                                                                |

## C. Complete the form:

| ← → C 🔒 zoom.us/meeting/sch                                  | edule                                      |                                           |   | REQUEST A DEMO                                                  |
|--------------------------------------------------------------|--------------------------------------------|-------------------------------------------|---|-----------------------------------------------------------------|
|                                                              | PLANS & PRICING CONTACT SALES              |                                           |   | SCHEDULE A MEETING J                                            |
| PERSONAL<br>Profile<br>Meetings                              | My Meetings  Schedule a Schedule a Meeting | Meeting                                   |   |                                                                 |
| Webinars                                                     | Торіс                                      | HomeVille AA Meeting Tuesday 8pm          |   |                                                                 |
| Recordings<br>Settings                                       | Description (Optional)                     | General ID discussion meeting             |   | 🗲 3. Type your                                                  |
| ADMIN                                                        | Use a template                             | Select a template                         | • | meeting name and<br>description than select<br>a data, date and |
| <ul> <li>User Management</li> <li>Room Management</li> </ul> | When                                       | 06.04.2020                                |   | length of time<br>(duration).                                   |
| > Account Management                                         | Duration                                   | 1 ~ hr 30 ~ min                           |   |                                                                 |
| > Advanced                                                   | Time Zone                                  | (GMT+11:00) Canberra, Melbourne, Sydney ~ |   | would like to create<br>meeting every week –<br>s box           |

| Registration     | Required                                                                                                    |
|------------------|----------------------------------------------------------------------------------------------------|
| Meeting ID       | Generate Automatically                                                                                                    |
| Meeting Password | Require meeting password Fick Meeting Password for extra security (as password will generate here every time)                 |
| Video            | Host <ul> <li>on off</li> </ul> Participant on off                                                                            |
| Audio            | <ul> <li>Telephone</li> <li>Computer Audio</li> <li>Both</li> <li>Dial from United States of America</li> <li>Edit</li> </ul> |
| Meeting Options  | <ul> <li>Enable join before host</li> <li>Mute participants upon entry</li> </ul>                                             |

#### D. Once filled in the form, then click Save.

| Audio             | <ul> <li>Telephone</li> <li>Computer Audio</li> <li>Both</li> <li>Dial from United States of America</li> <li>Edit</li> </ul>                            |
|-------------------|----------------------------------------------------------------------------------------------------|
| Meeting Options   | <ul> <li>Enable join before host</li> <li>Mute participants upon entry</li> <li>Enable waiting room</li> <li>Only authenticated users cancein</li> </ul> |
| Alternative Hosts | Example: www.j.@company.com, peter@school.edu                                                                                                    |
|                   | Save Cancel ← Then click 'Save'                                                                                                    |

E. This will now return to this screen which shows the Meeting ID & Password:

|                                                                                                    | PLANS & PRICING CONTACT SALES |                                          |                         | SCHEDULE A MEETING                              | JOIN A MEETING | HOST A MEETING      |
|----------------------------------------------------------------------------------------------------|-------------------------------|------------------------------------------|-------------------------|-------------------------------------------------|----------------|---------------------|
| Constanting of the second second second second second second second second second second second second second s |                               | 111-222-333                              |                         |                                                 |                |                     |
| PERSONAL                                                                                                    | My Meetings > Manage          | "HomeVille AA Meeting Tuesda             | ay 8pm"                 |                                                 |                | Start this Meetin   |
| Meetings                                                                                                    | Торіс                         | HomeVille AA Meeting                     | Tuesday 8pm             |                                                 |                | Start this Meetin   |
| Webinars                                                                                                    | Description                   | General ID discussion m                  | eeting                  |                                                 |                |                     |
| Recordings                                                                                                    | Time                          | Apr 6, 2020 20:00 Canb                   | erra, Melbourne, Sydney |                                                 |                |                     |
| Settings                                                                                                    |                               | Add to 3 Google                          | Calendar Outlook        | Calendar (.ics) Yahoo Cak Ken Frumpy            |                |                     |
| ADMIN  User Management                                                                                          | Meeting ID                    | 111-222-333                              | )                       |                                                 |                |                     |
| > Room Management                                                                                               | Meeting Password              | <ul> <li>Require meeting pass</li> </ul> | word 198765             | <ul> <li>This is what th meeting ID,</li> </ul> | e              |                     |
| Account Management     Advanced                                                                                 | Invite Attendees              | Join URL: https://zoo                    | om.us/j/111222333       | password and UR<br>would look like              | Lc             | Copy the invitation |
|                                                                                                    | Video                         | Host                                     | On                      |                                                 |                |                     |
| Attend Live Training                                                                                            | Audio                         | Participant                              | On                      |                                                 |                | DI                  |
| Video Tutorials                                                                                                 | AUGIO                         | Telephone and Compute                    | er Audio                |                                                 |                |                     |

 F. You will need to share both of these codes with your intended participants otherwise they will not be able to gain access to the meeting: Meeting ID: 111 222 333 Password: 198765

15

G. To view all the meetings, you have created/scheduled, click Meetings:

| ZOOM SOLUTIONS - PLANS & I          | PRICING CONTACT SALES           |                   |                                               | SCHEDULE A MEETING | JOIN A MEETING HOST A MEETING + |
|-------------------------------------|---------------------------------|-------------------|-----------------------------------------------|--------------------|---------------------------------|
| PERSONAL                            | Upcoming Meetings               | Previous Meetings | Personal Meeting Room                         | Meeting Te         | Get Traini                      |
| Profile<br>Meetings                 | Schedule a New Meeting          |                   |                                               |                    | Recently Deler                  |
| Click <b>↑</b> Meetings to go       | Start Time =                    | Topic =           |                                               | Meeting ID         |                                 |
| to go to your list of               | Recurring                       |                   |                                               |                    | Start Delete                    |
| pre-scheduled meetings              | Recurring                       |                   |                                               |                    | Start Delete                    |
| ADMIN                               | Tomorrow<br>11:00               |                   |                                               |                    | Start Delete                    |
| User Management     Room Management | Tomorrow (Recurring)<br>12:00   |                   |                                               |                    | Start Delete                    |
| > Account Management                | Sun, Apr 5 (Recurring)<br>12:00 |                   |                                               |                    | Delete                          |
| > Advanced                          | Mon, Apr 6                      | HomeVille A       | A Meeting Tuesday 8pm                         | 111-222-333        | Start Delete                    |
|                                     |                                 |                   | This is the <b>个</b> Meeti<br>we just created | ng                 |                                 |

# 8. Updating the Australian AA website:

Go to this website link: <a href="https://aa.org.au/members/member-enquiry/">https://aa.org.au/members/member-enquiry/</a>

You will need these 3 highlighted lines from your meeting invite (if you have a password include it):

https://zoom.us/j/986935235 Meeting ID: 986 935 235 Password: 118866

These are fake sample details only. You should complete the form with these 4 lines from your meeting

| â aa.org.a | u/members/member-enquiry/                                      |                                                    |             |
|------------|----------------------------------------------------------------|----------------------------------------------------|-------------|
|            | Alcoholics Anonyme                                             | ous                                                | New to      |
|            | Member Enqui                                                   | iry                                                |             |
|            | Fields marked with an hare requi                               | ired                                               |             |
|            | John Brown                                                     | John S (Akron Tuesday)<br>Account No: 258963214587 |             |
|            | J%^BR**WN\$%88@gmail.com                                       | Contact details here                               |             |
|            | Phone                                                          |                                                    |             |
|            | 0411000555                                                     |                                                    |             |
|            | Home Group Name Meeting D                                      | lay and Time                                       |             |
|            | SmithVille                                                     |                                                    |             |
|            | Message                                                        |                                                    |             |
|            | his is where you can tell us about https://zoom.us/j/986935235 | Changes to y                                       | hoving onli |
|            | Password: 118866                                               |                                                    |             |

# 9. Starting your Meeting:

Hold a practice meeting with only the Co-hosts and some group members. Practice setting up and using the in-meeting security controls, including:

- Only Host can unmute
- Only Host can share docs
- More...

#### A. To start your meeting, go to My Account:

| € → C # 2 | comus                                                                                                    | x 😑                                                   |
|-----------|----------------------------------------------------------------------------------------------------|-------------------------------------------------------|
|           |                                                                                                    | REQUEST A DEMO AUS: 1.800.768.027 RESOURCES + SUPPORT |
| zoom      | SOLUTIONS - PLANS & PRICING. CONTACT SALES                                                                                                    | JOIN A MEETING HOST A MEETING - MY ACCOUNT            |
|           | We have developed resources to help you through this challenging time. Click here to learn                                                                                                    | On zoom.us website 🛧 .<br>Select My Account           |
| <         | How to adapt to remote working<br>Tols, tips, and information to help you stay connected and<br>productive in a remote work environment<br>Start Working Remote<br>Learn from the experts, Join us for daily live training. |                                                       |

#### B. Click on Meetings

#### C. Scroll to your meeting and click Start:

| ZOOM SOLUTIONS - PLANS & P                                                                                      | PRICING CONTACT SALES           |                   |                        | SCHEDULE A MEET | ING JOIN A MEETING HOST A MEETING +   |
|----------------------------------------------------------------------------------------------------|---------------------------------|-------------------|------------------------|-----------------|---------------------------------------|
| PERSONAL<br>Profile                                                                                             | Upcoming Meetings               | Previous Meetings | Personal Meeting Room  | Meeting Te      | Get Train                             |
| Meetings<br>Webinars                                                                                            | Schedule a New Meeting          |                   |                        |                 | Recently Dele                         |
| Recordings                                                                                                    | Start Time o                    | Topic a           |                        | Meeting ID      |                                       |
| Settings                                                                                                    | Recurring                       |                   |                        |                 | Start Delete                          |
| or compared and a second second second second second second second second second second second second second se | Recurring                       |                   |                        |                 | Start Delete                          |
| ADMIN                                                                                                    | Tomorrow<br>11:00               |                   |                        |                 | Start Delete                          |
| Soom Management     Room Management                                                                             | Tomorrow (Recurring)<br>12:00   |                   |                        |                 | Start Delete                          |
| > Account Management                                                                                            | Sun, Apr 5 (Recurring)<br>12:00 |                   |                        |                 | Delete                                |
| > Advanced                                                                                                    | Mon, Apr 6<br>20:00             | HomeVille         | AA Meeting Tuesday 8pm | 111-222-333     | Start Diete                           |
|                                                                                                    |                                 |                   |                        |                 | Click here to 🛧 Start<br>your meeting |

#### D. Click Open Zoom Meetings:

| zoom | Open Zoom Meetings?<br>https://zoom.us wants to open this application. |
|------|------------------------------------------------------------------------|
|      | Open Zoom Meetings                                                     |
|      | Launching                                                              |

## 10. In-meeting settings:

If you have completed the instructions above, your profile will be set up in a way that will make it easy for you to minimise disruptions. For some more tips watch this 10min video.

https://www.youtube.com/watch?v=p1IMmOujc9c&feature=emb\_rel\_pause

Once you open/start your meeting, there are a few things to check before your attendees arrive:

- A. Open Manage Participants:
- B. If you have enabled Chat, open **Chat**:

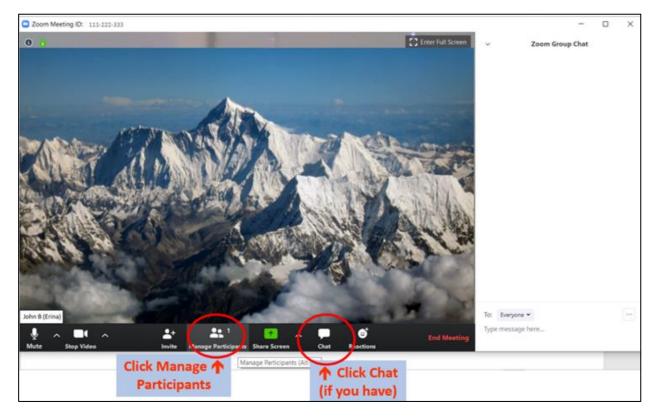

C. These two windows will open on the right-hand side of the screen:

| Com Meeting 111-222-333                           |                                                                            | ×                                                                                                    |
|---------------------------------------------------|----------------------------------------------------------------------------|----------------------------------------------------------------------------------------------------|
|                                                   | Citrer full Screen<br>Your →<br>Participants<br>box opens up<br>here       | Participants (20)     Pod a participant     Karen Z - Geralditon     DTW     Karen Z - Geralditon     DTW     Mon Mac     Mon     James     James     J |
| John B (Krina)<br>Mute Stop Video Invite Manago P | Your Chat →<br>Box will open<br>here<br>spants Share Screen Chat Reactions | Severyone •<br>Type message here                                                                                                    |

D. Next we check that the meeting is secure. Click More and ensure these settings are selected

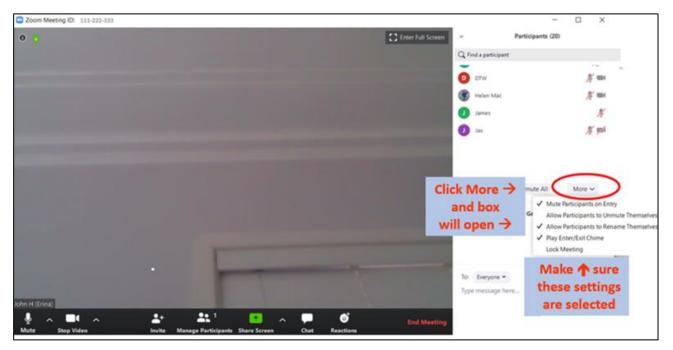

Once your group conscience has decided what they would like to allow in the chat – you can check the in-meeting settings on the top right-hand side of the chat box by clicking on the three dots (...)

There have been occasions where people have used the chat feature to give unwanted attention to other meeting participants.

There have been other occasions where chat has allowed newcomers to talk to people whose share they liked – it's up to each group to decide what setting to choose, if you choose one way and find it prohibitive, then you can change the setting the next time.

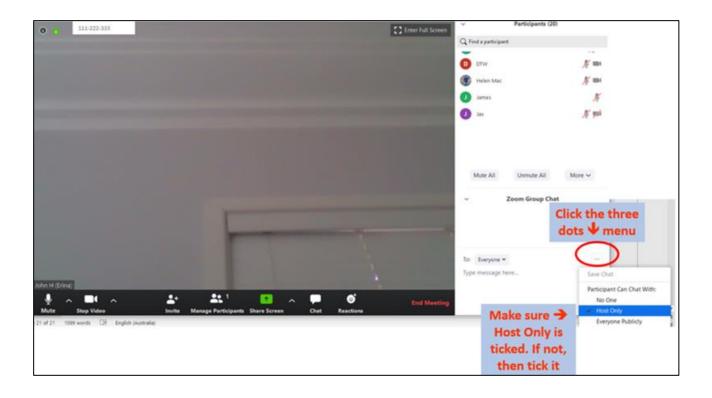

## 11. In-meeting roles

We found that there should be three roles

- 1. Meeting Chairperson who reads the outline, topic etc and chooses speakers;
- 2. Someone who **scans all the screens** of the participants and is looking for anything untoward. If they see someone acting up trying to disturb the meeting, they can be REMOVED easily;
- 3. Someone who is in charge of **muting and unmuting participants** when the chairperson calls people and when they stop sharing. This person should also be in charge of any HOST CHATs that come to the HOST from any of the participants.

#### HOST & CO-HOST can both REMOVE unwanted participants:

## **Remove Participants:**

From **gallery view** (the view where you see everyone's screens – you can REMOVE any participant who is being abusive or disruptive by clicking the 'More' button and then 'Remove' at the bottom of the menu that pops up (you may have to scroll through a series of screens if you have more then 20-30 on your meeting):

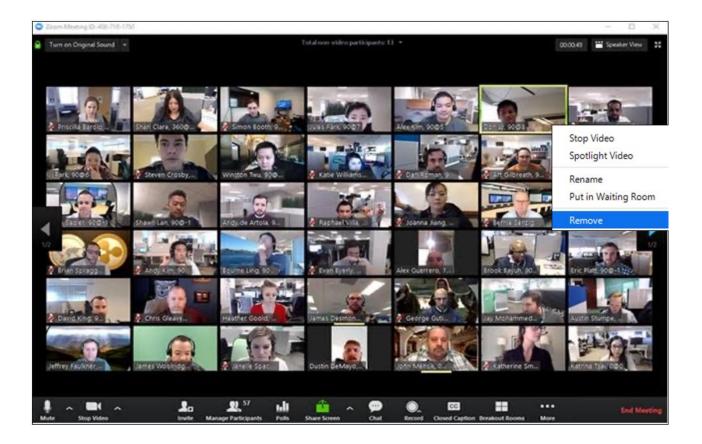

You can also remove participants straight from the **Participants Panel**. Hover your mouse curser over the person, then click "MORE". A new menu will appear and one option is "REMOVE" – click 'Remove' and they are removed from your meeting:

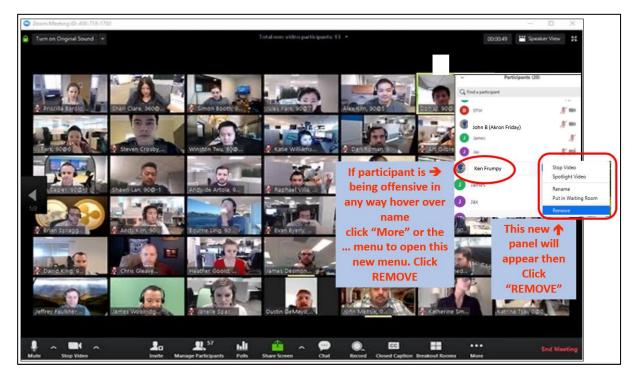

# 12. Share screen

A. This is a great function for making announcements and sharing "readings". Click Share Screen:

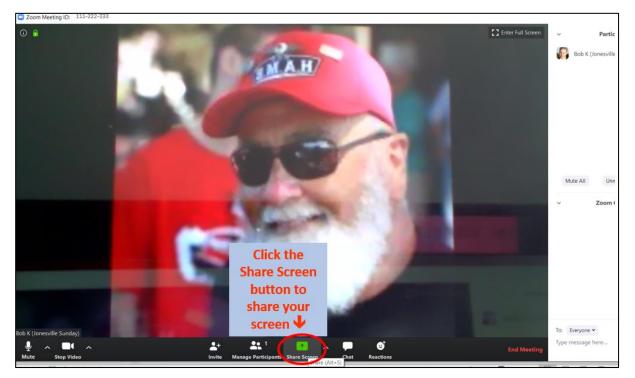

B. Then **"Select"** the window you wish to share and click **"Share"** 

| <ul> <li>Zoom Meeting ID: 111-222-333</li> <li>111-222-333</li> </ul>  | 😂 Enter Full Screen 🔍                                                                                                    |                         |
|------------------------------------------------------------------------|----------------------------------------------------------------------------------------------------|-------------------------|
|                                                                        | <ul> <li>Select a window or an application that you want to share</li> </ul>                                                                                                    | Bo                      |
| 1. Click the                                                           | Basic Advanced Files                                                                                                    |                         |
| Window BOX<br>that you wish<br>to share →<br>with your<br>participants |                                                                                                    | te /                    |
|                                                                        | <ul> <li>2. Click the Share button and your highlighted window</li> <li>Share computer sound ○ Optimize Screen Sharing for Video Clip</li> <li>2. Click the Share button and your highlighted window</li> <li>Share computer sound ○ Optimize Screen Sharing for Video Clip</li> </ul> |                         |
| Bob K (Jonesville Sunday)                                              |                                                                                                    | veryone 🗸<br>nessage hi |

This is how your screen will look when you are sharing your screen. Notice the controls that appear at the top of your screen to help you in this mode. Click **"Stop Share"** to turn off and return to normal meeting mode

| Layout References Mailings Review Mute Stop Video Manage Participants More Stop Video 1111-222-333                                                                                                    |                                                             | 00 − 00 ×<br>Q, Share                                                                                                    |  |  |
|----------------------------------------------------------------------------------------------------|-------------------------------------------------------------|----------------------------------------------------------------------------------------------------|--|--|
| 12<br>Seeking Fool's Gc<br>Pride is the basic breeder of most hum<br>block to true progress. Pride lures us<br>ourselves or upon others which cannot be<br>misusing our God-given instincts. Whe<br>instincts for sex, security, and a pla<br>primary object of our lives, the pride<br>excesses. | while you are<br>sharing. Click<br>the Stop<br>Share button | s, the choice the super-<br>demands upon<br>bervert<br>action<br>becom<br>justi<br>A smaller ↑ version<br>of the meeting video<br>screen should<br>appear here |  |  |
| <pre></pre>                                                                                                    |                                                             |                                                                                                    |  |  |